## *ThinkCentral* **Student Home**

Students must be provided with their user names and passwords to log in to *ThinkCentral*.

The student login process is very similar to the teacher login process; however, the student's view of *ThinkCentral* is very different from the teacher view. After logging in, students see the *ThinkCentral* home page.

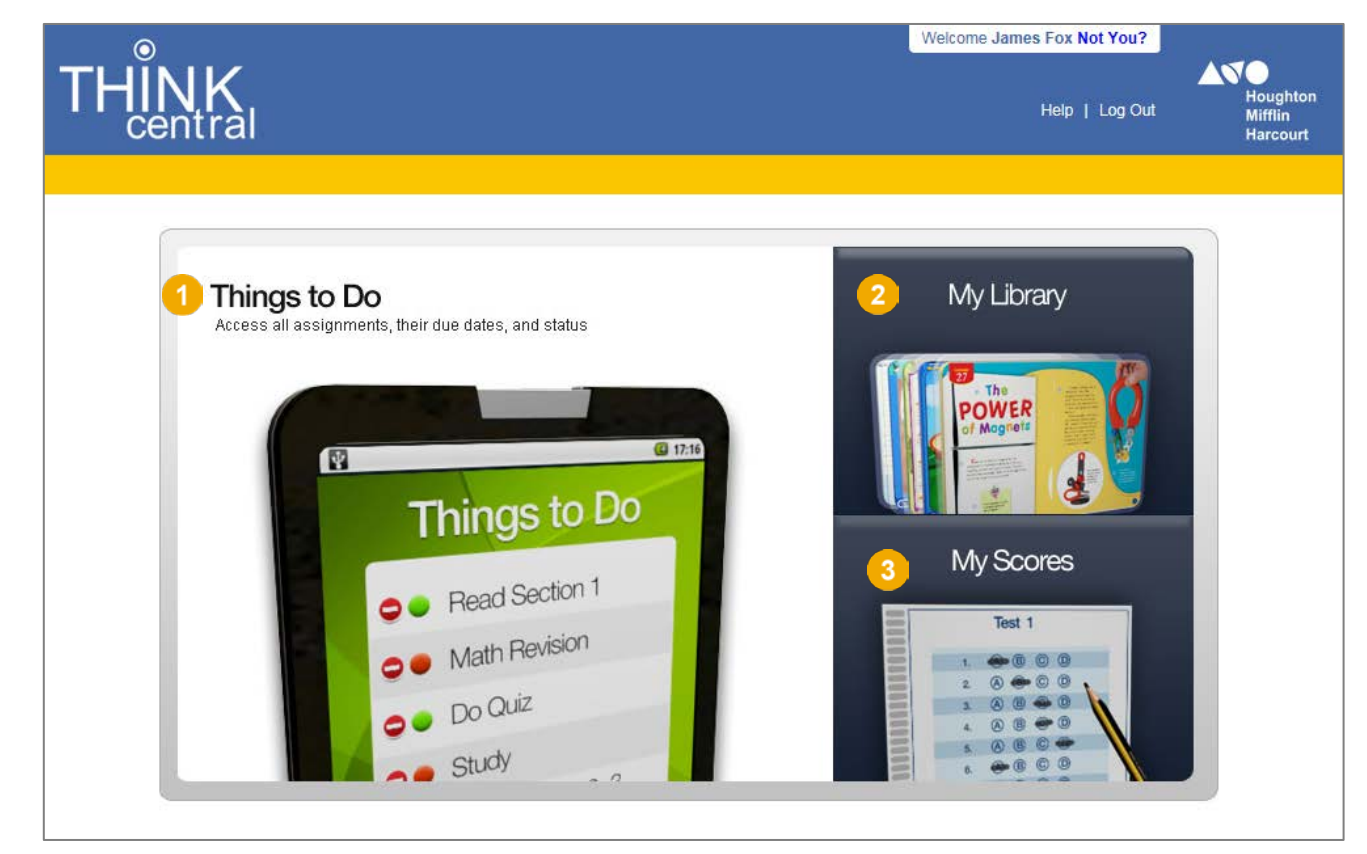

#### Students click the name of the page they want to view:

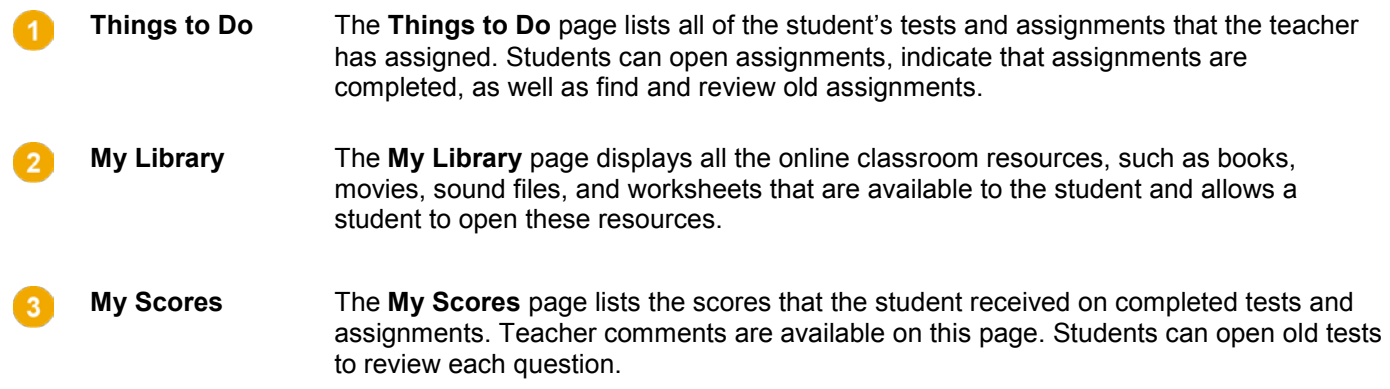

# **Things to Do**

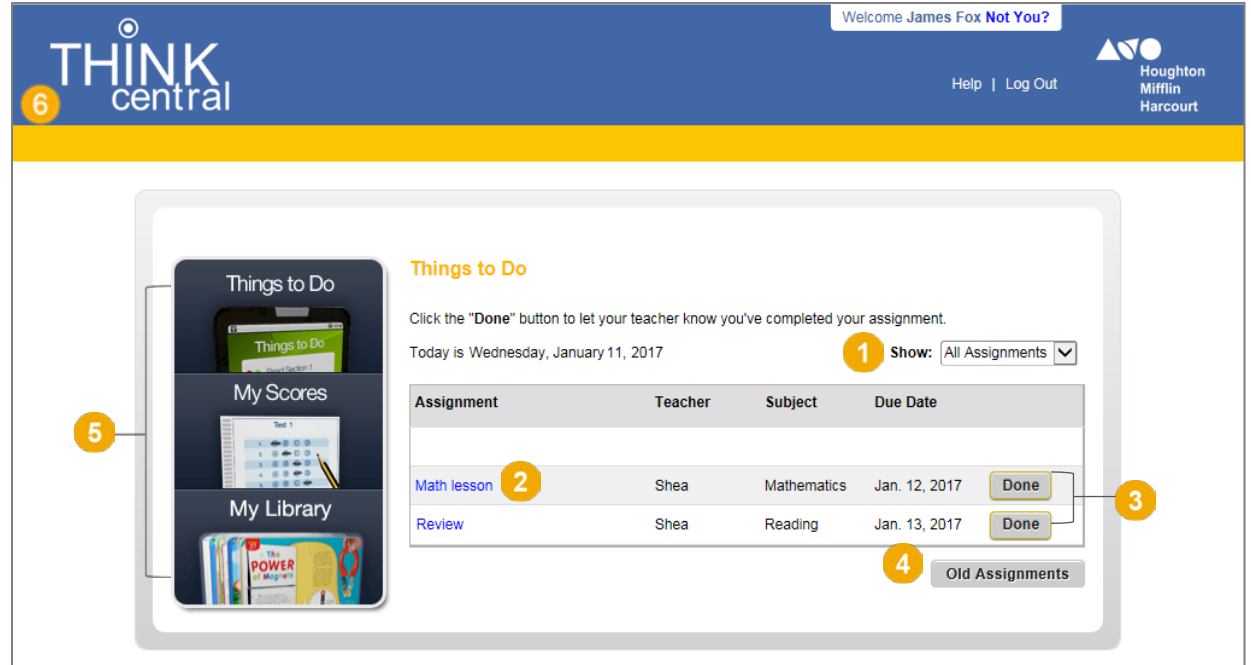

The **Things to Do** page provides students with a list of their tests and assignments. The next assignment due appears at the top of the list.

When a student completes an online assessment, *ThinkCentral* marks the test as complete automatically and moves it off the student's **Things to Do** list.

- Students can filter the list using the **Show** list.
- Students click the assignment name to open the **Assignments Details** page; from this page, students can  $\mathbf{2}$ open the assignment.
- $\overline{\phantom{a}}$ To indicate that a non-assessment assignment is completed, the student clicks **Done**.
- When a student clicks **Old Assignments**, a new page appears listing completed and past due  $\overline{4}$ assignments.
- On the side menu, students click the name of the page they want to view: **Things to Do**, **My Library**, or **My**  Б **Scores**.
- $\epsilon$ Click the *ThinkCentral* logo in the upper left corner to return to the home page.

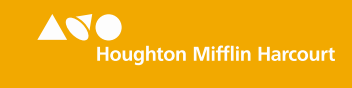

## **My Scores**

The **My Scores** page lists the student's completed tests or activities and the associated scores.

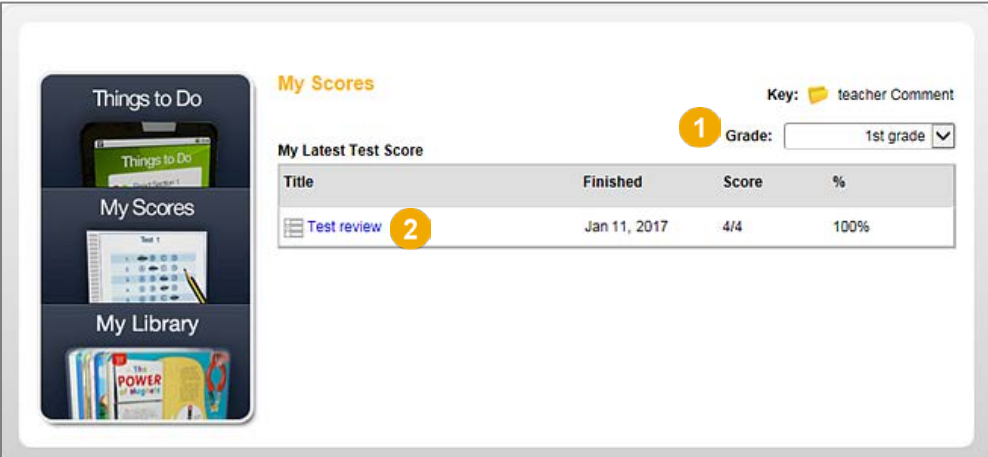

If the student has scored assignments from more than one grade level, then the student can select a grade level in the list to sort the scores by grade.

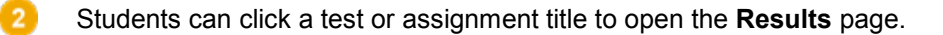

#### **Results Page**

A

The **Results** page displays the name of the test or assignment, the date it was completed, the question type(s), and the points received.

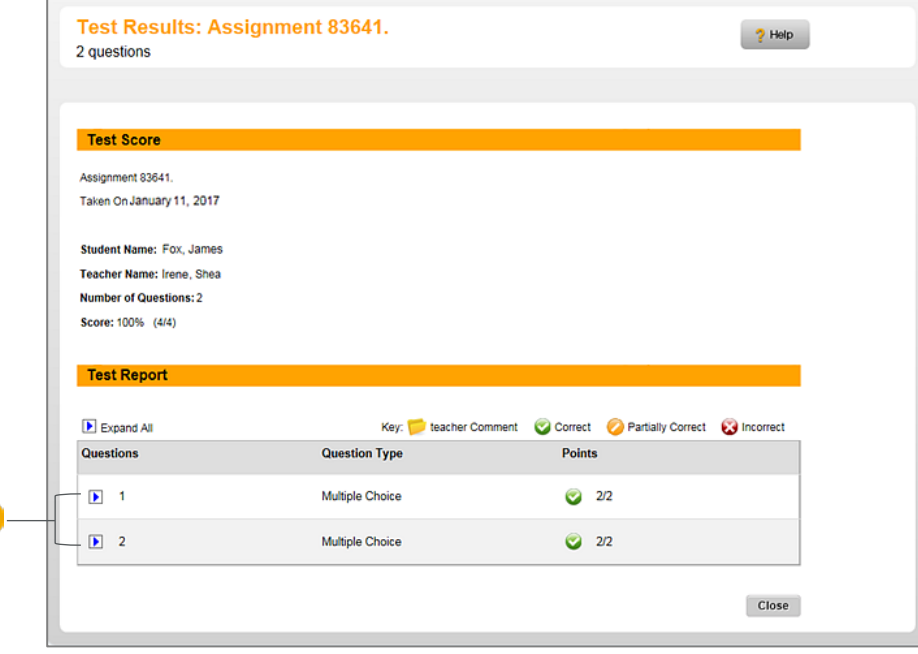

If the teacher provides permission, students can see the test questions and answers by clicking the **Expand b** button.

1

# **My Library**

The **My Library** page displays the student's available *ThinkCentral* resources, which are displayed by subject. The resources appear as labelled icons.

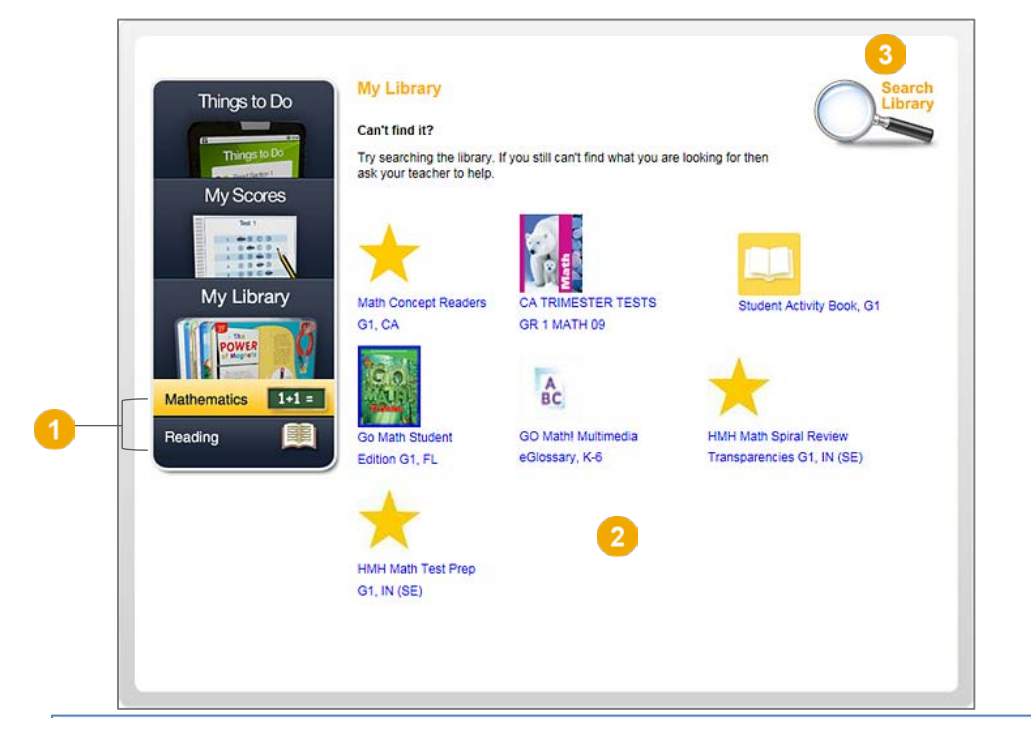

- Œ Students can view the resources for a subject by clicking the subject type.
- $\mathbf{z}$ Students can open a resource by clicking the resource icon.
- $\overline{\mathbf{3}}$ Students can search for resources by clicking the **Search Library** icon. The **Search Library** page appears.

**Note:** Teachers can control the resources available to students using the **[Add Class](http://downloads.hmlt.hmco.com/Help/ThinkCentral/Teacher/index.htm#Classes/Adding_Classes.htm)** and **[Edit Class](http://downloads.hmlt.hmco.com/Help/ThinkCentral/Teacher/index.htm#Classes/Editing_Classes.htm)** options.

#### **Search Library**

Students can search for resources by subject or by key words. The search results are listed on the page and can be opened directly from the list.

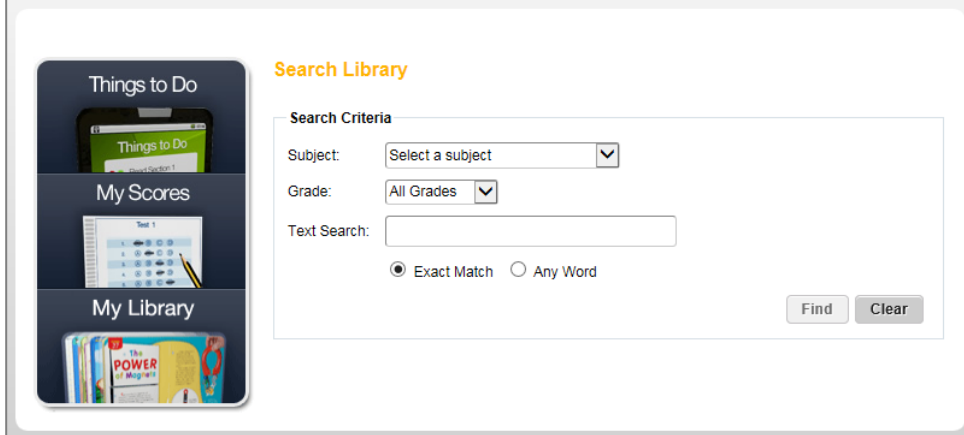

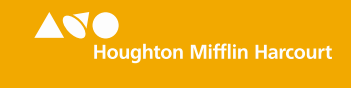